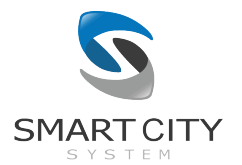

# Smart City System Leistungsbeschreibung

# **OfficePilot**

Die OfficePilot-App stellt ein digitales Parkleitsystem für Mitarbeiter oder angehörige eines Unternehmens dar. Jedes Unternehmen, welches diese App benutzen möchte, erhält von Smart City System zunächst einen sogenannten "Master-Account". Mit diesem ist es über das Dashboard möglich, eine beliebige Anzahl an Unteraccounts für Mitarbeiter des Unternehmens zu erstellen. Die Login-Daten werden dabei initial von einem Administrator des Parkleitsystems des Unternehmens verwaltet und an die jeweiligen Mitarbeiter ausgehändigt. Mit den erhaltenen Login-Daten können sich die Mitarbeiter bei der OfficePilot-App einloggen.

Die OfficePilot App ist kostenlos über den Google Play Store für die meisten Android-Smartphones verfügbar sowie ebenfalls kostenlos über den Apple AppStore für die meisten iPhones verfügbar.

Link zur android-Version:

https://play.google.com/store/apps/details?id=com.smartcitysystem.office\_pilot

Link zur iOS-Version:

https://apps.apple.com/us/app/officepilot/id1527243771

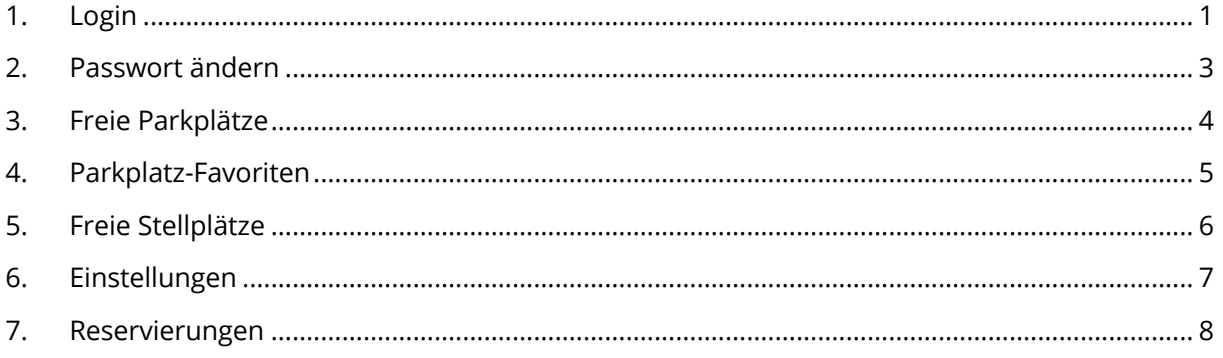

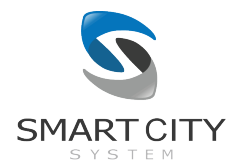

#### 1. Login

Nach dem Öffnen der App gelangt man unmittelbar zum Login-Screen, über den man sich in der App anmelden kann. Für die Anmeldung werden die Account-Daten genutzt, welche dem Mitarbeiter von dem Administrator des Unternehmens ausgehändigt wurden.

Die Account-Daten können durch das Aktivieren der Funktion "Login Daten merken" für zukünftige Anmeldungen in der App gespeichert werden.

Durch einen Klick auf "Login" wird man in die App eingeloggt.

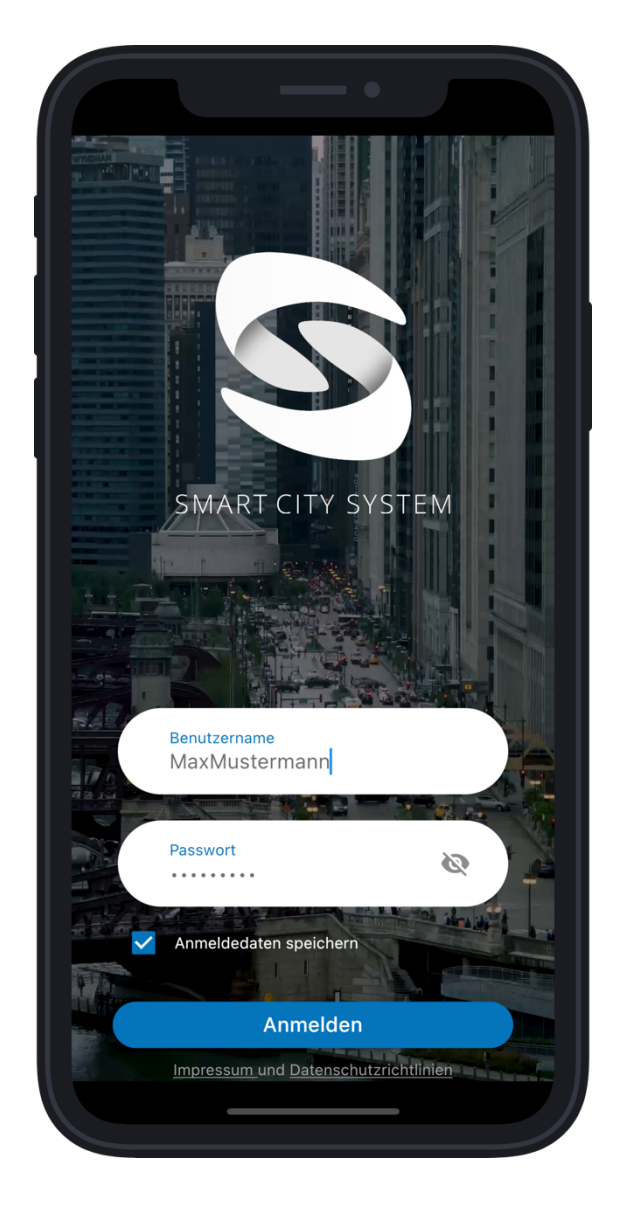

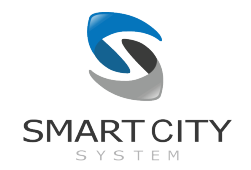

Werden für einen Account mehrfach wiederholt falsche Passwörter eingegeben, wird der Login des dazugehörigen Accounts temporär gesperrt. Die zeitliche befristete Sperre steigt exponentiell mit der Anzahl an fehlgeschlagenen Login-Versuchen für diesen Accountnamen an. Im Falle einer Sperrung wird dem Nutzer angezeigt, wie viele fehlgeschlagene Login-Versuche seit dem letzten erfolgreichen Login stattgefunden haben und ein Timer gibt an, wann ein neuer Login-Versuch möglich ist.

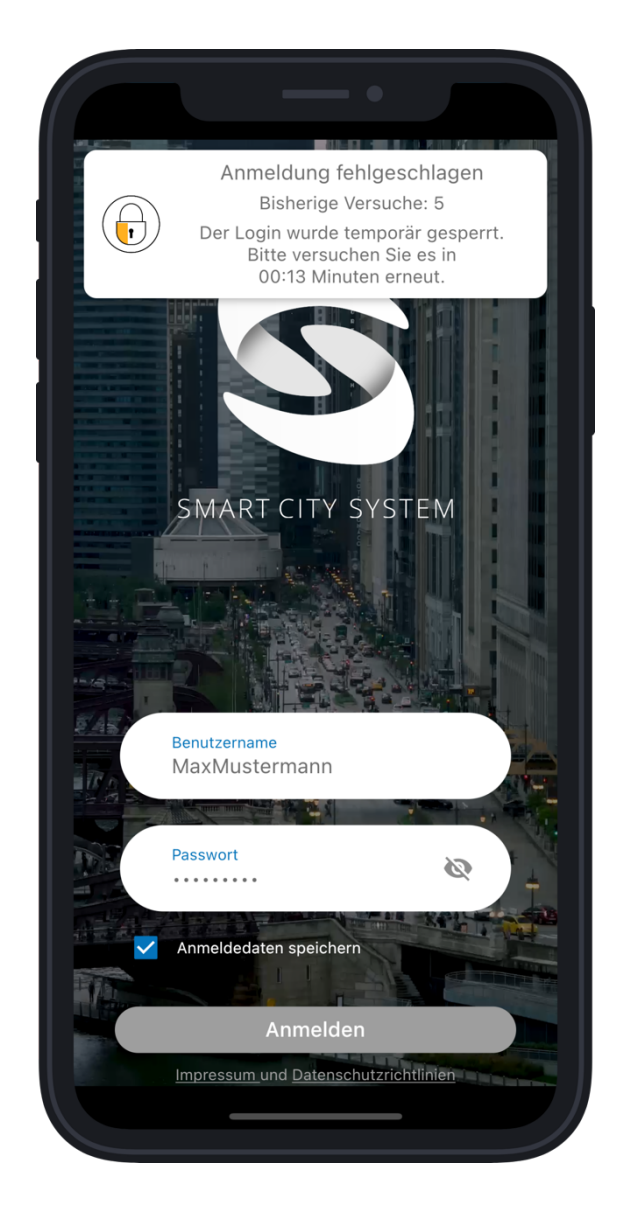

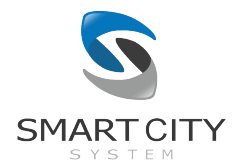

### 2. Passwort ändern

Nach der ersten Anmeldung in der OfficePilot-App wird der jeweilige Mitarbeiter dazu aufgefordert, sein Passwort zu ändern und seinen individuellen Zugang zur App damit zu schützen.

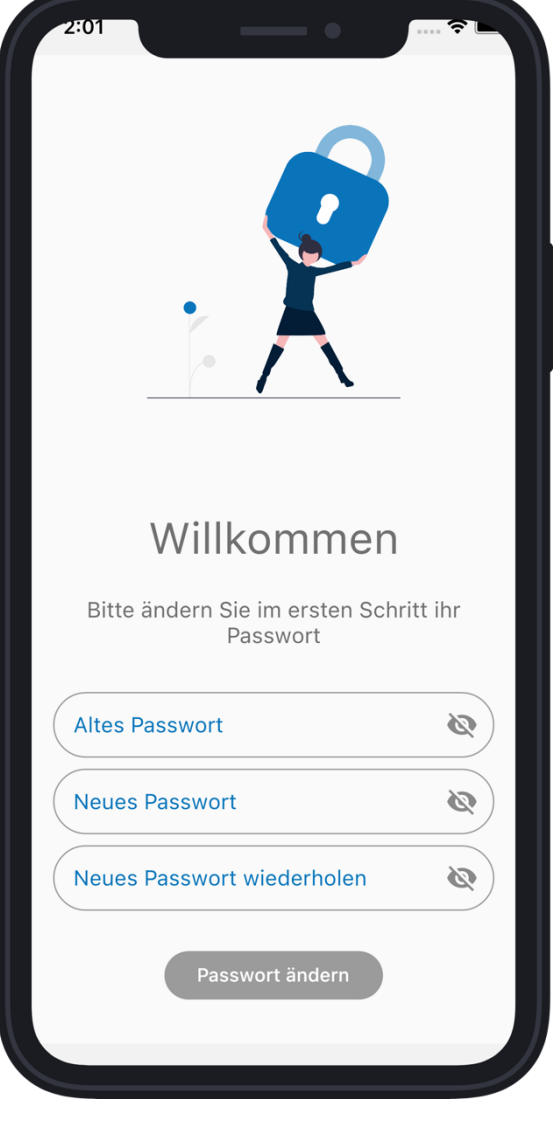

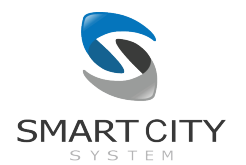

## 3. Freie Parkplätze

Nach dem Login und ggf. der Änderung des Passworts nach der ersten Anmeldung in der App gelangt der Mitarbeiter zur Parkplatzliste. In der Liste befinden sich alle Parkplätze (inklusive aller Parkebenen im Falle von mehrstöckigen Parkplätzen), für die der Administrator dem Mitarbeiter Zugriff gewährt hat. In der Parkplatzliste werden für jeden Parkplatz (bzw. für jede Parkebene bei mehrstöckigen Parkplätzen) die Anzahl aktuell freien Stellplätzen angezeigt. Dabei werden die Parkplätze anhand der Anzahl an aktuell freien Stellplätzen absteigend sortiert.

Für jeden Parkplatz wird auf der linken Seite die Anzahl an aktuell freien Stellplätzen des Parkplatzes in Form einer großen Zahl angezeigt. Mittig befindet sich der Name und die Adresse des Parkplatzes. Mit einem Klick auf den blauen Pfeil wird eine Navigation zu der jeweiligen Parkfläche über Google Maps gestartet.

Das farbige Ende der Listeneinträge auf der rechten Seite der Parkplatzliste zeigt an, wie hoch jeweils die Auslastung der Parkplätze ist. Die Farben bedeuten Folgendes:

- Grün Bis zu 70% des Parkplatzes ist belegt
- Gelb Zwischen 71% und 90% des Parkplatzes ist belegt
- Rot Mehr als 90% des Parkplatzes ist belegt

Durch einen Klick auf das Zahnrad-Symbol am oberen Ende der Parkplatzliste gelangt man zu den Einstellungen der OfficePilot-App.

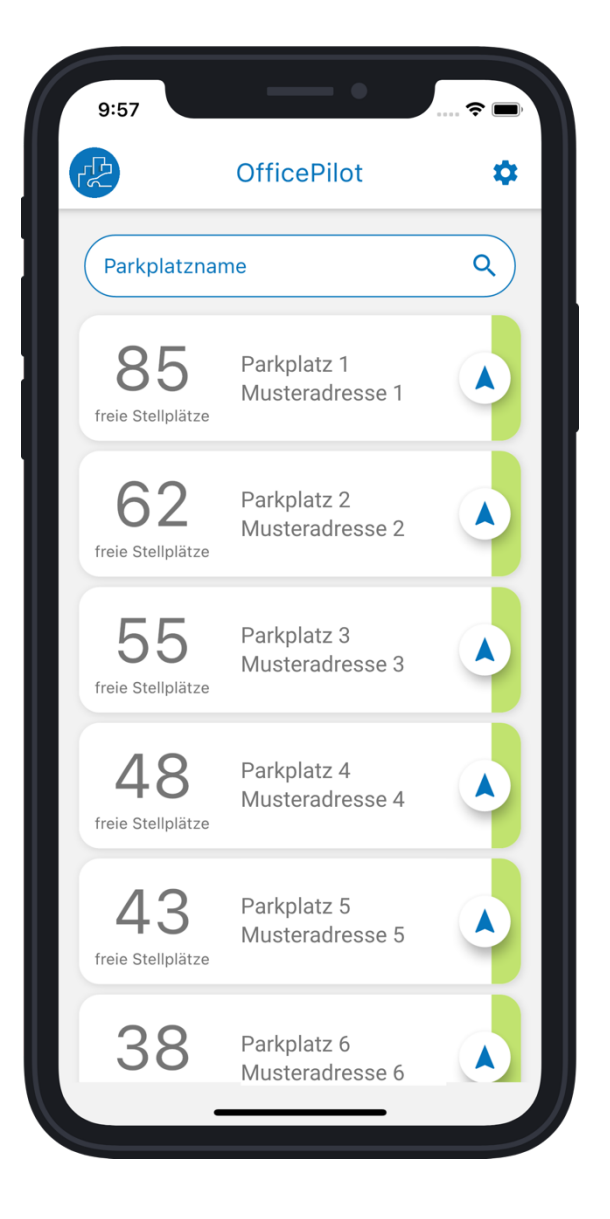

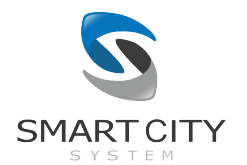

### 4. Parkplatz-Favoriten

Parkplätze aus der Parkplatzliste können zu einer Favoritenliste hinzugefügt werden, um Mitarbeitern eine schnelle Übersicht über alle für sie relevante Parkplätze zu ermöglichen.

Ein Parkplatz wird favorisiert, indem der entsprechende Listeneintrag durch Klicken und langes Halten ausgewählt wird. Eine Favorisierung eines Parkplatzes erkennt man an der blauen Umrandung des Listeneintrags.

Wird ein Parkplatz favorisiert, wandert dieser unabhängig von der Belegungssituation an die erste Stelle in der Parkplatzliste und wird dort fixiert. Werden weitere Parkplätze favorisiert, wird immer der zuletzt favorisierte Parkplatz an den Anfang der Parkplatzliste bewegt und dort fixiert. Nach der Liste aller favorisierten Parkplätze werden alle verbleibenden Parkplätze entsprechen der in den Einstellungen gewählten Sortierreihenfolge aufgelistet (siehe Einstellungen).

Durch einen kurzen Klick auf einen Parkplatz in der Parkplatzliste gelangt man zur jeweiligen Parkplatzansicht.

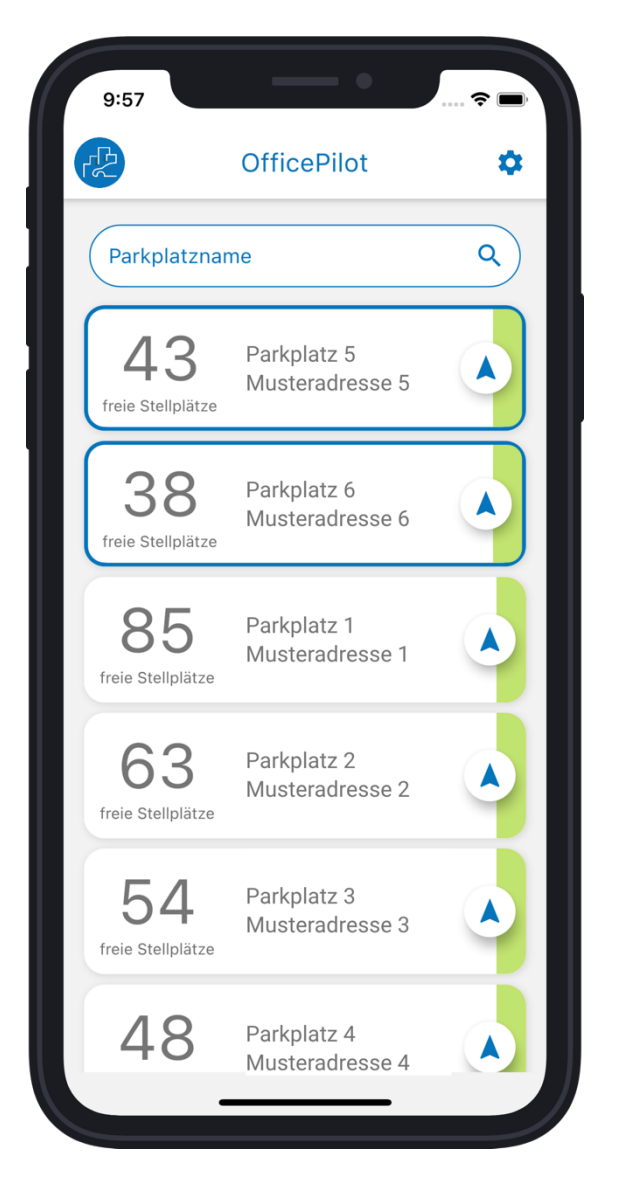

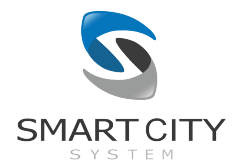

## 5. Freie Stellplätze

In der Parkplatzansicht wird eine digitale Karte des Parkplatzes angezeigt. Auf der Karte befinden sich verschiedene visuelle Objekte wie Gebäudeumrisse und Bäume, die bei der schnellen Orientierung auf der Parkplatzkarte helfen. Jeder mit einem Sensor ausgestattete und somit digitalisierte Stellplatz wird mit seinem aktuellen Belegungszustand angezeigt. Hierbei sind rote Stellplätze belegt und grüne Stellplätze noch frei.

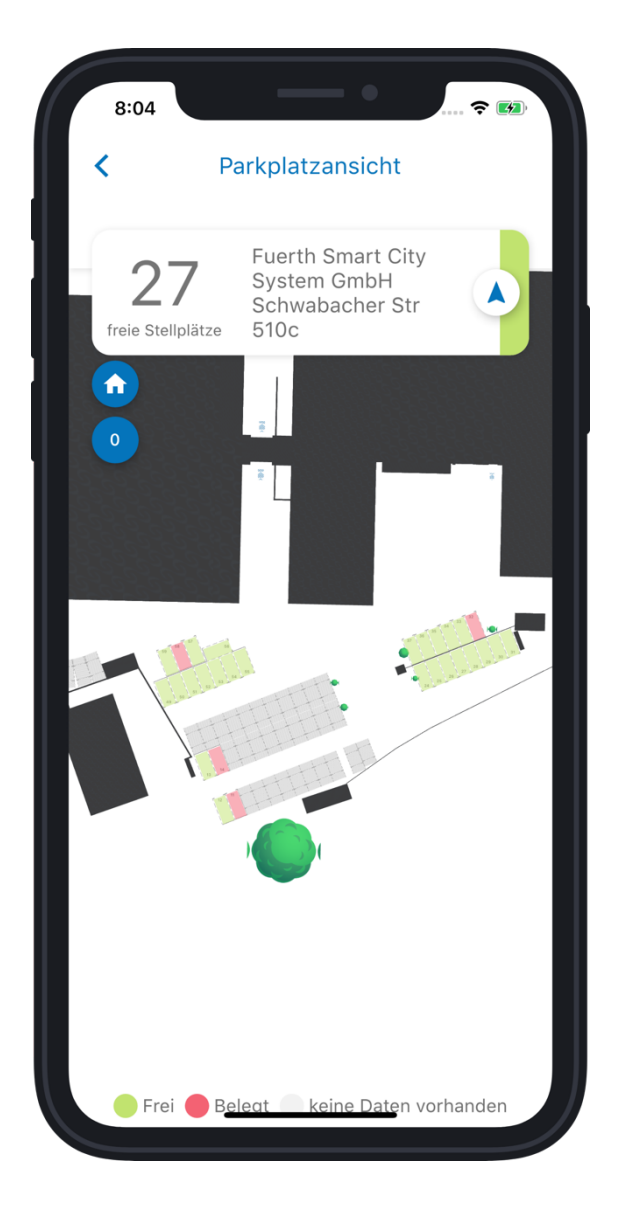

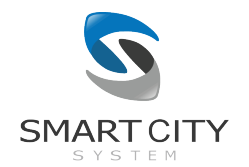

#### 6. Einstellungen

In den Einstellungen kann die Sortierreihenfolge der Parkplätze in der Parkplatzliste verändert werden. Parkplätze können entweder nach der Anzahl an freien Stellplätzen oder alphabetisch nach ihrem Namen sortiert werden. Darüber hinaus kann gewählt werden, ob absteigend oder aufsteigend sortiert werden soll.

Über den Button "Passwort ändern" können App-Benutzer ihr Zugangspasswort ändern.

Über den Schalter "Tutorial aktivieren" wird das interaktive Tutorial, welches beim ersten Start der App zur Erklärung der Funktionalität eingeblendet wird, erneut gestartet.

Sofern dem Nutzer für mindestens einen Parkplatz die Reservierungsfunktion freigeschaltet wurden, erscheint die Möglichkeit einen Standard-Zeitraum für Reservierungen zu wählen, der bei jeder neuen Reservierung vorgeschlagen und während des Reservierungsprozesses geändert werden kann.

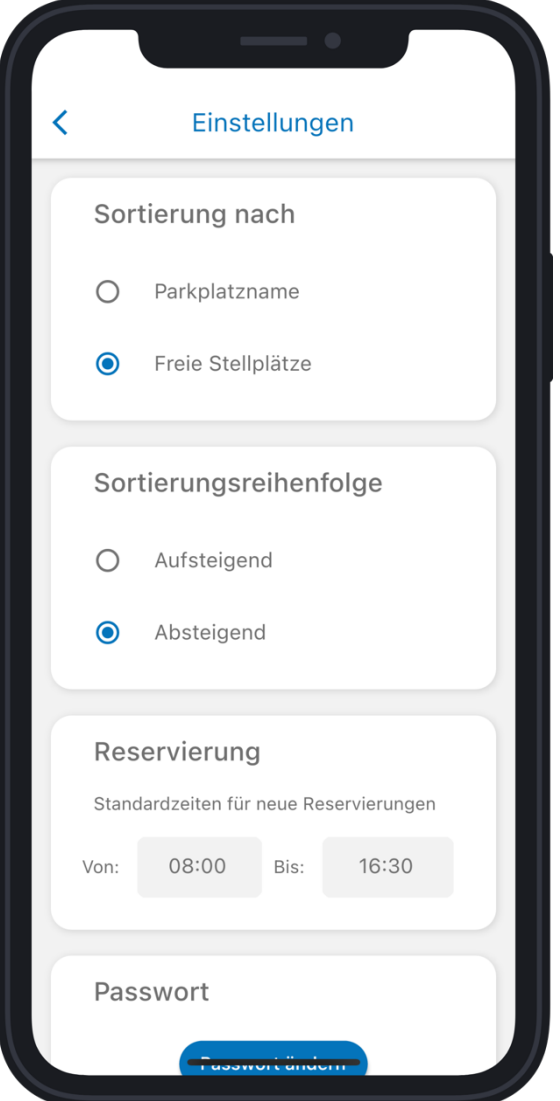

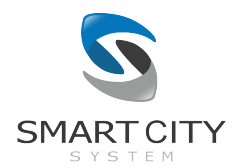

#### 7. Reservierungen

Sofern dem App-Nutzer die Reservierungsfunktion freigeschaltet wurde, kann die OfficePilot App dazu genutzt werden neue Reservierungen zu tätigen und alle bereits getätigten Reservierungen zu verwalten. Für alle Parkplätze, für die dem Nutzer die Reservierungsfunktion freigeschaltet wurde, wird dem Nutzer auf der jeweiligen Parkplatzansicht die Reservierungsfunktion angezeigt (zu erkennen an der erweiterten Legende sowie dem rosanen R-Button zum Verwalten der eigenen Reservierungen).

Hat der Nutzer mindestens eine zukünftige oder aktuelle Reservierung getätigt, wird ihm die nächste Reservierung auf der Parkplatzansicht inklusive des reservierten Zeitraums und des Stellplatzes angezeigt. Darüber hinaus wird derjenige Stellplatz rosa eingefärbt, der für die Reservierung vorgesehen ist.

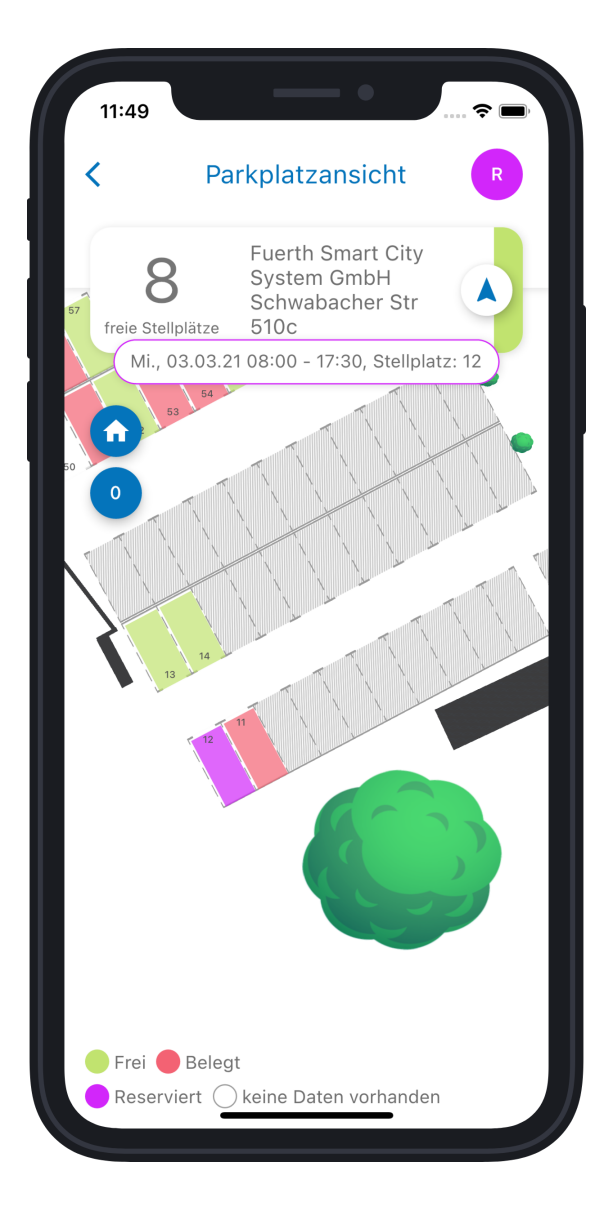

Um eine neue Reservierung hinzuzufügen, wird zunächst der rosane R-Button angewählt. Daraufhin öffnet sich die Verwaltung der Reservierungen. Für eine neue Reservierung wird zunächst aus dem Kalender der Tag ausgewählt, für den die neue Reservierung vorgenommen werden soll. Direkt unter der Auswahl des Tages kann der Zeitraum gewählt werden, für den ein Stellplatz reserviert werden soll. Standardmäßig wird der Start- bzw. Endzeitpunkt verwendet, der in den Einstellungen vom Benutzer definiert wurde. Auf diese Weise können sehr schnell für die normale Arbeitszeit notwendige Zeitbereiche an mehreren Tagen reserviert werden.

Nachdem alle Eingaben getätigt wurden, kann mittels eines Klicks auf "Reservierungsanfrage stellen" eine Reservierung angefragt werden. Sollten auf dem Parkplatz für den gewählten Zeitraum noch Stellplätze frei sein, wird dem Nutzer einer dieser freie Stellplatz zugeordnet und für den angefragten Zeitraum reserviert. Die neue Reservierung erscheint im Anschluss bei den "Aktuellen Reservierungen".

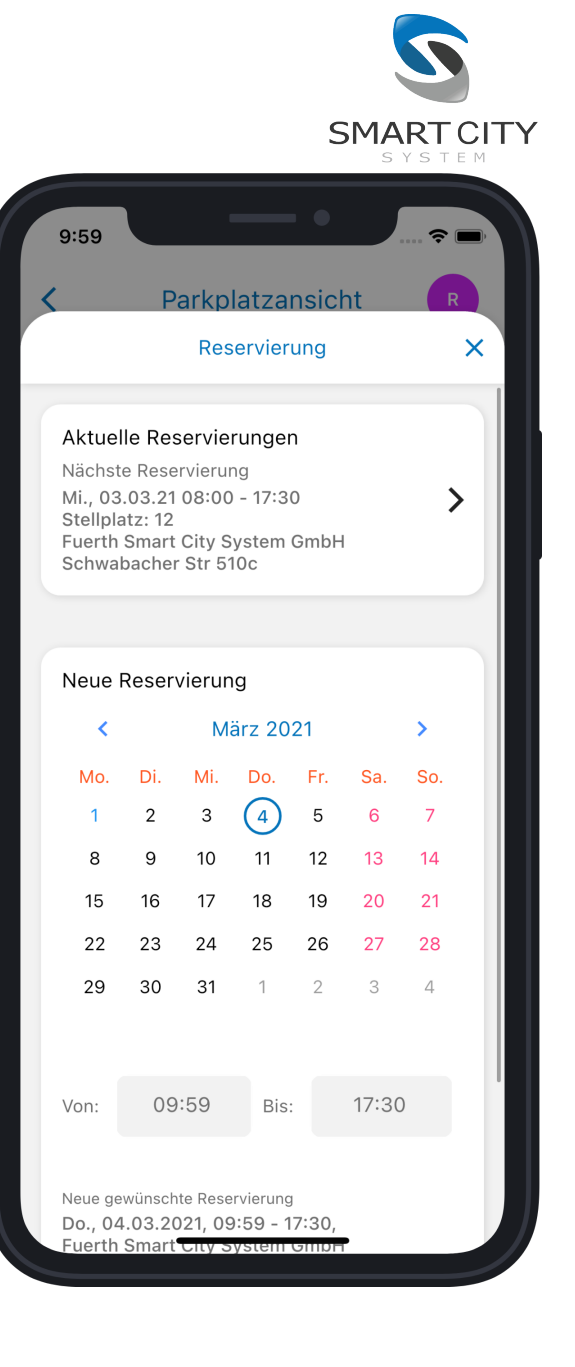

Im oberen Bereich wird die aktuelle bzw. nächste Reservierung angezeigt. Mit einem Klick auf "Aktuelle Reservierungen" werden alle zukünftigen Reservierungen in einer Liste angezeigt. Über den Mülleimer können einzelne Reservierungen wieder gelöscht werden, sollten diese doch nicht in Anspruch genommen werden. Wird ein Stellplatz nicht innerhalb der ersten 30 Minuten nach Beginn des reservierten Zeitraums beparkt, verfällt die Reservierung automatisch (Diese Zeit ist vom Systemadministrator einstellbar). Auf diese Weise wird der Parkplatz anderen Nutzern zur Verfügung gestellt, wenn Reservierungen wider Erwarten von Nutzern doch nicht wahrgenommen werden.

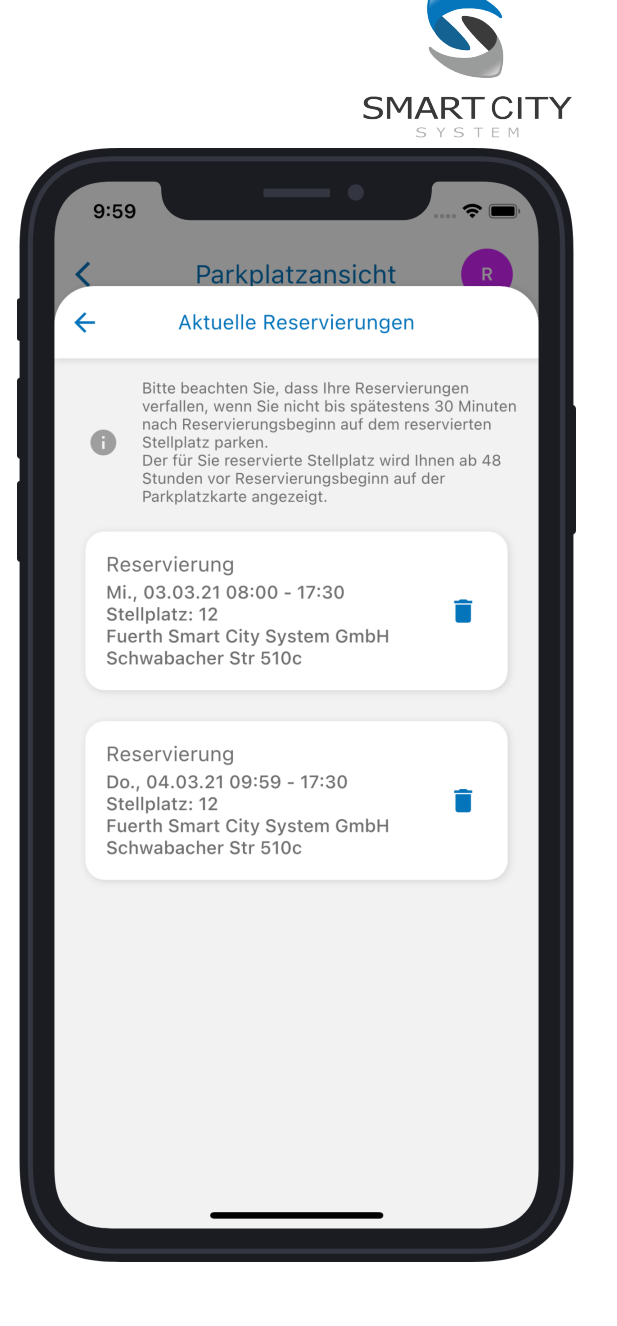